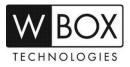

## How can I enable the motion detection recording on DVR V4.2 or NVR V4.2?

**Product Models:** 

| Hybrid DVR  | NVR                         |  |  |
|-------------|-----------------------------|--|--|
| 0E-HD4C1TB  | 0E-4CHNVR1TB / 0E-4CHNVR2TB |  |  |
| 0E-HD8C2TB  | TB 0E-8CHNVR2TB             |  |  |
| 0E-HD16C2TB | 0E-16CHNVR2T / 0E-16CHNVR4T |  |  |

Firmware Version: V4.2.XXXX.0000.157.X.XX.X.X

## Preparation:

If you would like the device to record on motion detection only, please ensure to **DISABLE** the **SCHEDULED RECORDING**. To do this, please follow the steps below.

1. On the device's main page, click the right mouse button and select **Record Schedule** under **Record**.

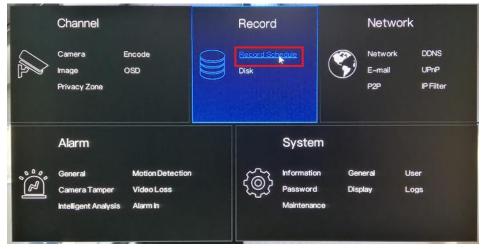

2. Choose a specific **Channel** and disable the **Record Enable** option. Click **Apply** to save the settings.

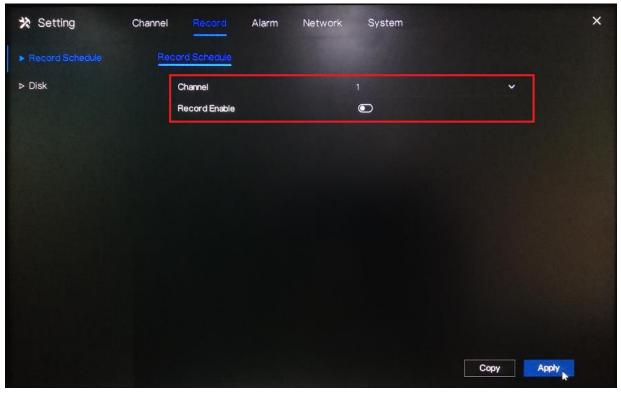

Technical Support Hotline: **1-833-574-9124 (Option 1)** • Email Address: <u>tech@wboxsupport.com</u> Website: **www.wboxtech.com** 

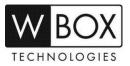

3. If you would like to disable the scheduled recording for the other channels, click **Copy** and select the specific channel you would like to copy the setting. Click **OK** then **Apply** to save the changes.

| 🛪 Setting         | Channel Record  | Alarm | Network | System |         | ×    |
|-------------------|-----------------|-------|---------|--------|---------|------|
| ► Record Schedule | Record Schedule |       |         |        |         |      |
| ⊳ Disk            | Channel         |       |         |        |         |      |
|                   | Record Enabl    | e     |         |        |         |      |
|                   |                 |       |         |        |         |      |
|                   |                 |       |         |        |         |      |
|                   |                 |       |         |        |         |      |
|                   |                 |       |         |        |         |      |
|                   |                 |       |         |        |         |      |
|                   |                 |       |         |        |         | _    |
|                   |                 |       |         |        | 1 0 0 4 |      |
|                   |                 |       |         |        | ок      |      |
|                   |                 |       |         |        | Сору А  | pply |

## Procedure:

1. Click the right mouse button and select General under Alarm.

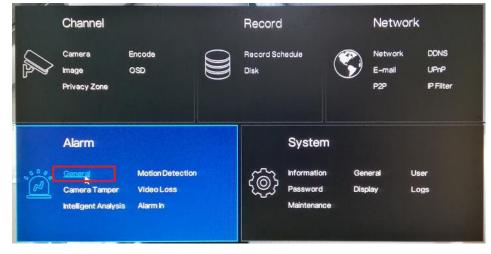

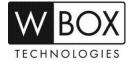

2. Turn on the Enable Alarm option and select a Duration Time from the drop-down list. Click Apply to save the settings.

| 🛠 Setting            | Channel Record A | Alarm Network System |    | ×                |
|----------------------|------------------|----------------------|----|------------------|
| ► General            | General          |                      |    |                  |
| ➢ Motion Detection   | Enable Alarm     | 0                    |    |                  |
| Camera Tamper        | Duration Time    | 10s                  | ~  |                  |
| ▷ Video Loss         |                  |                      |    |                  |
| Intelligent Analysis |                  |                      |    |                  |
| ⊳ Alarm In           |                  |                      |    |                  |
|                      |                  |                      |    |                  |
|                      |                  |                      |    |                  |
|                      |                  |                      |    |                  |
|                      |                  |                      |    |                  |
|                      |                  |                      |    |                  |
|                      |                  |                      | Ар | oly <sub>k</sub> |

3. Go to Motion Detection. Under Channel, select a specific channel you would like to set the motion detection recording. Turn on the Enable option.

Under Event Actions, turn on the specific action you would like to have if there is a motion detected by the device. To ensure that the device will record when there is a motion detected; don't forget to turn on Post Recording, select a Recording Time and select the corresponding channel under Channel.

| Motion Detection 1   | Channel        |                   | ~ | 2 |
|----------------------|----------------|-------------------|---|---|
| Camera Tamper        | Enable         | O                 |   | 3 |
| Video Loss           | Event Actions  | 🖽 Area 🗂 Schedule |   |   |
| Intelligent Analysis | Alarm Out      |                   |   |   |
| Alarm In             | Push Message   | $\odot$           |   |   |
|                      | Pop–Up message |                   |   |   |
|                      | Send E-mail    | $\odot$           |   | 4 |
|                      | Post Recording | 0                 |   |   |
|                      | Recording Time | 30s 🗸             |   |   |
|                      | Channel        | 2 3 4             |   | ĸ |

Technical Support Hotline: **1-833-574-9124 (Option 1)** • Email Address: <u>tech@wboxsupport.com</u> Website: **www.wboxtech.com** 

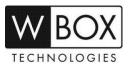

## **Other Event Actions:**

- Alarm out if this is enabled and an alarm device is connected to the recorder, the recorder will trigger the alarm device whenever a motion is detected.
- **Push message** if this is enabled, the device will push an alarm notification on the WBOX VMS1 app whenever a motion is detected.
- **Pop-up message** if this is enabled, there will be a pop-up message on the main screen whenever a motion is detected.
- Send E-mail if this is enabled, the device will send an alarm notification to the email address configured in Setting > Network > Email whenever a motion is detected.
- 4. To configure the motion area and sensitivity, go to Area.

On the live preview on the page, you may select the motion area. **Click the left mouse button on the live preview and drag the mouse on the specific area that you would like to set**. The red grids represent the area that you have selected. To clear the area, just perform a double-click action using the left mouse button.

Select a Sensitivity option from the drop-down list. You may select from Low, Medium, High and Highest.

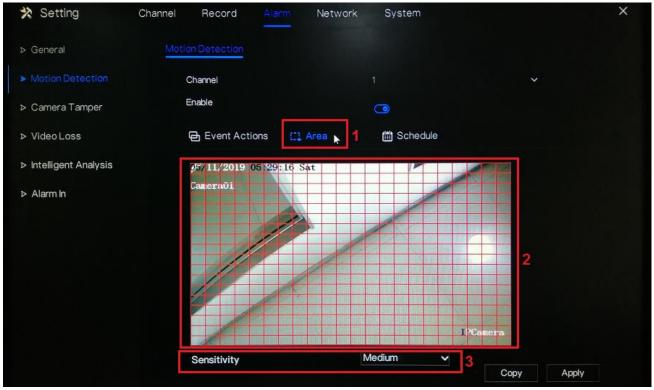

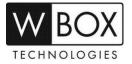

5. Under the **Schedule** setting, select the specific day and time that you would like to detect the motion. Use the left mouse button to select a specific box. You may also hold down and drag the left mouse button to

select a wider schedule. To select all the boxes (24/7 by motion recording), just click the silicon on the upper left corner. You may also click the same icon to clear the schedule.

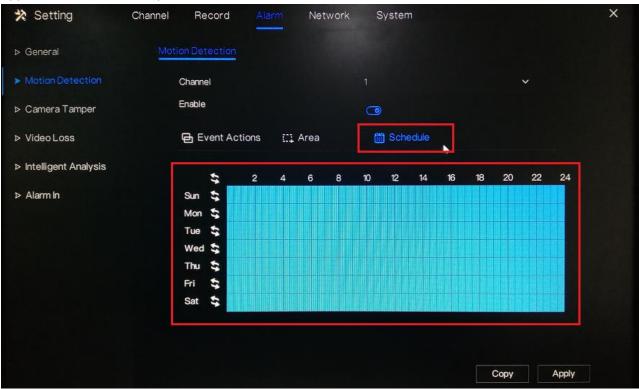

- 6. Click **Apply** to save the settings.
- 7. If you would like to copy the motion detection settings to the other channels, click **Copy** and select the specific channel you would like to copy the setting. Click **OK** then **Apply** to save the changes.

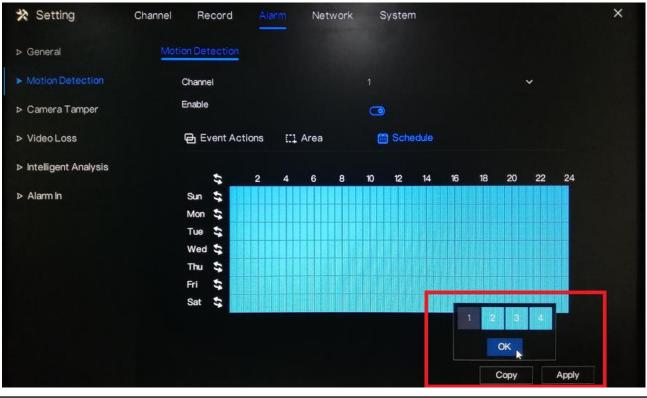

Technical Support Hotline: **1-833-574-9124 (Option 1)** • Email Address: <u>tech@wboxsupport.com</u> Website: **www.wboxtech.com**